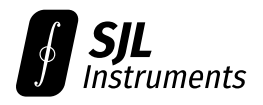

# GigaWave™ 6000-Series Firmware Upgrade Guide

Revision B1 *·* March 20, 2024

The most recent version of the firmware is **Version 14**.

Changelog:

#### **(2024-03-21) Unified v14:** New features:

- Adds USB DFU capability for future upgrades.
- Pipelined communication with significantly reduced overhead. Sweeps are 3-10*×* faster depending on settings.
- Support for fast update of post-trigger delay ("Fast Mode" in software).
- Firmware support for  $N_{\text{min}}$  up to 250 and  $K$  up to 500k.
- 16-bit CDF return format for reduced quantization noise.
- CDF monotonicity correction now done in firmware.
- **(2024-02-21) MCU v13:** Hardened serial interface it is no longer possible to crash or hang the hardware with malformed serial commands. Adds a 64-entry FIFO buffer for serial commands.
- **(2024-01-27) FPGA v12:** Fix for occasional errors (single-point CDF upsets) in the returned data. Only some units exhibit the issue. This version is **not compatible** with MCU v11 and below.
- **(2024-01-27) MCU v12:** Fix for occasional errors (single-point CDF upsets) in the returned data. Only some units exhibit the issue. This version is **not compatible** with FPGA v11 and below.

**(2024-01-02) FPGA v11:** Initial public release.

**(2024-01-02) MCU v11:** Initial public release.

## **Contents**

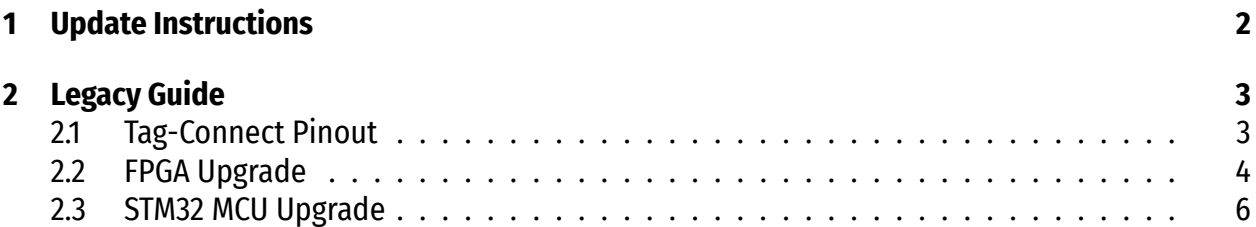

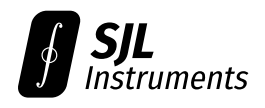

## <span id="page-1-0"></span>**1 Update Instructions**

This guide applies if your current firmware revision is **v14 or newer**. Your firmware revision can be viewed using **Tools → Device Information**.

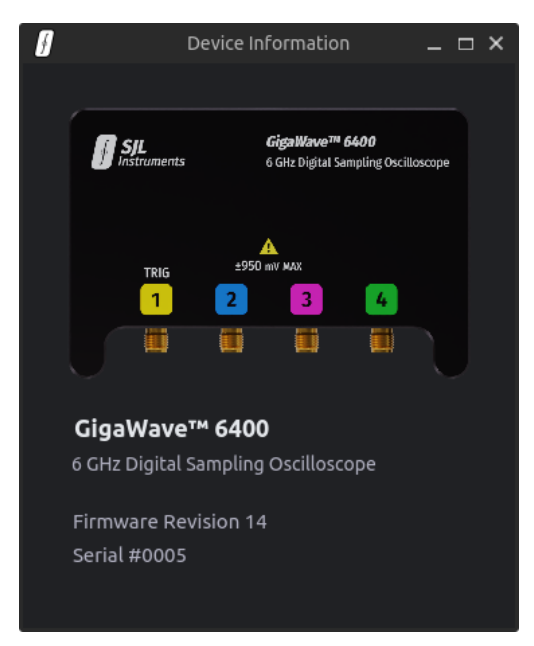

The firmware file is device-specific. You may request a firmware file by providing your device serial number via email to [firmware@sjl-instruments.com.](mailto:firmware@sjl-instruments.com)

To install the update, go to **Tools → Firmware Update** and select the firmware file. **Do not disconnect the device** during the update process.

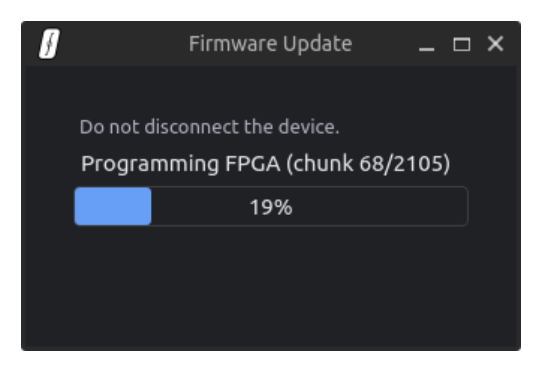

The process should complete in less than one minute.

After the update completes, **disconnect and reconnect** the device before use. It is not necessary to restart the software.

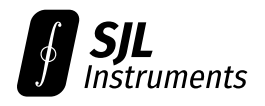

# <span id="page-2-0"></span>**2 Legacy Guide**

This guide applies if your current firmware revision is **v13 or lower**. Your firmware revision can be viewed using **Tools → Device Information**.

If you do not wish to perform the firmware upgrade yourself, you may **return the device to us** for a firmware upgrade. We will cover all shipping charges for this service.

## <span id="page-2-1"></span>**2.1 Tag-Connect Pinout**

Upgrading the firmware for the GigaWave™ 6000-Series oscilloscopes requires a **Tag-Connect TC2050-IDC-NL** cable. You may request one from us at no charge.

The pinout of the corresponding Tag-Connect header is shown below. Explicit pin numbers are provided in later sections.

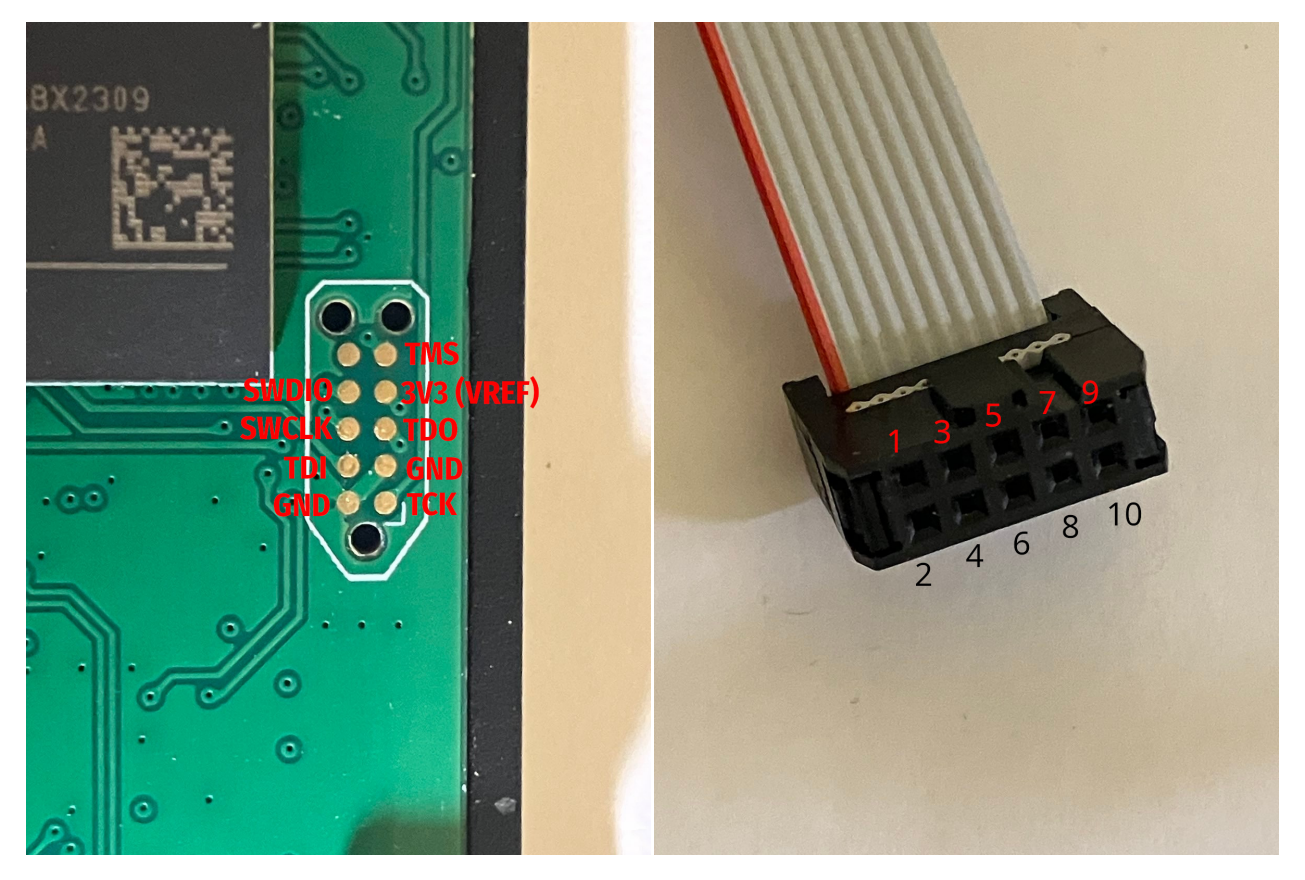

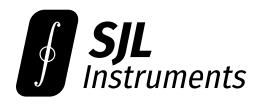

### <span id="page-3-0"></span>**2.2 FPGA Upgrade**

For updating FPGA firmware, you will need a **Xilinx Platform Cable USB** adapter (version I or II). You may request one from us at no charge.

The latest version of the FPGA bitstream can be downloaded from the links below:

- **6200:** [https://gigawave-releases.s3.us-east-2.amazonaws.com/GigaWave\\_6200\\_FPGAbitstream\\_v14.](https://gigawave-releases.s3.us-east-2.amazonaws.com/GigaWave_6200_FPGAbitstream_v14.bin) [bin](https://gigawave-releases.s3.us-east-2.amazonaws.com/GigaWave_6200_FPGAbitstream_v14.bin)
- **6400:** [https://gigawave-releases.s3.us-east-2.amazonaws.com/GigaWave\\_6400\\_FPGAbitstream\\_v14.](https://gigawave-releases.s3.us-east-2.amazonaws.com/GigaWave_6400_FPGAbitstream_v14.bin) [bin](https://gigawave-releases.s3.us-east-2.amazonaws.com/GigaWave_6400_FPGAbitstream_v14.bin)
- **6800:** [https://gigawave-releases.s3.us-east-2.amazonaws.com/GigaWave\\_6800\\_FPGAbitstream\\_v14.](https://gigawave-releases.s3.us-east-2.amazonaws.com/GigaWave_6800_FPGAbitstream_v14.bin) [bin](https://gigawave-releases.s3.us-east-2.amazonaws.com/GigaWave_6800_FPGAbitstream_v14.bin)

Connect the following pins to the Platform Cable USB through the Tag-Connect cable, using 0.1" male-to-female header cables:

- **1** TCK
- **2** GND
- **3** TDO
- **4** 3V3 (VREF)
- **5** TMS
- **9** TDI

Your Platform Cable USB may have an adapter PCB which already exposes the correct pinout.

Ensure the GigaWave™ is powered over USB. Download, install, and open the [AMD Xilinx Vivado](https://www.xilinx.com/products/design-tools/vivado.html) [Design Suite.](https://www.xilinx.com/products/design-tools/vivado.html) Click on **Tasks → Hardware Manager**.

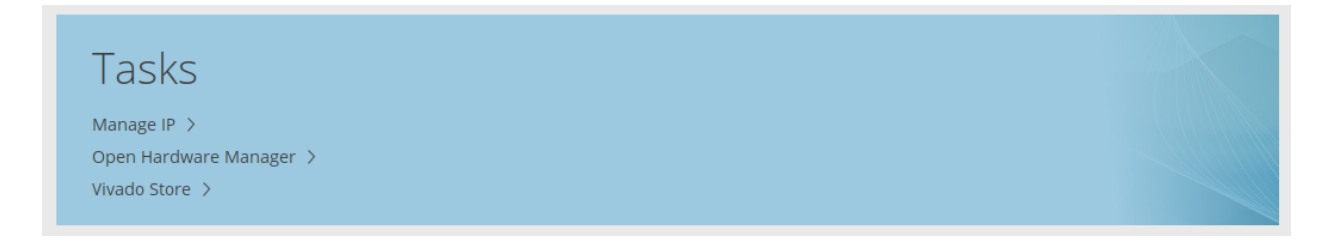

Connect the Tag-Connect cable to the GigaWave™ PCB, then click on "Auto-Connect." The software should detect the XC7S15 FPGA automatically.

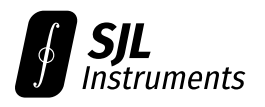

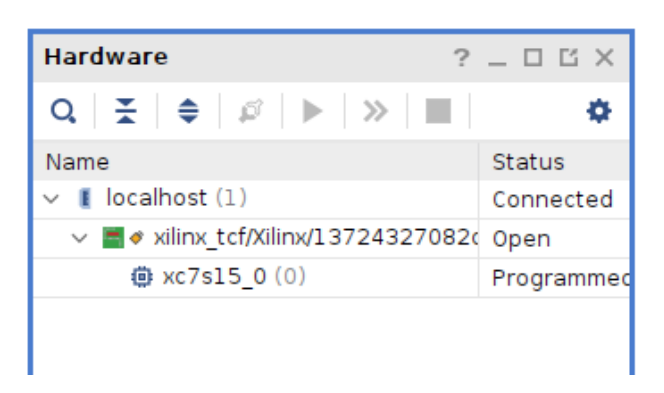

Right-click on the xc7s15\_0 entry and click **Add Configuration Memory Device...**. Choose  $mx2513273f-spi-x1_x2_x4$ . The hardware configuration should appear as below:

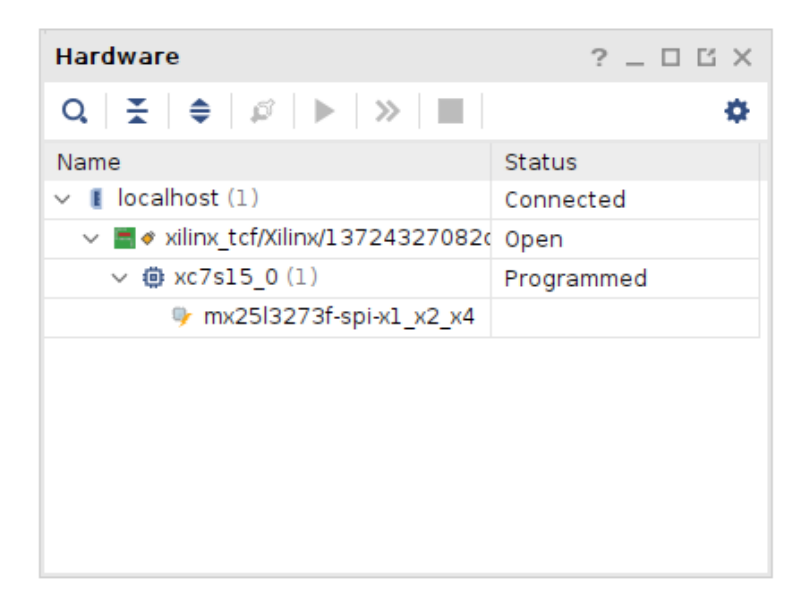

When asked whether to program the configuration memory device, click **OK** and select the previously downloaded .bin file.

#### **After upgrading the FPGA firmware, unplug the GigaWave™ and plug it back in prior to use.**

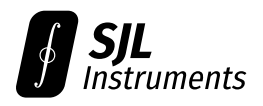

### <span id="page-5-0"></span>**2.3 STM32 MCU Upgrade**

For updating the STM32 microcontroller firmware, you will need an **ST-Link** adapter. You may request one from us at no charge.

The STM32 firmware file is device-specific. You may request a customized firmware file by providing your device serial number via email to [firmware@sjl-instruments.com.](mailto:firmware@sjl-instruments.com)

Connect the following pins to the ST-Link adapter through the Tag-Connect cable, using 0.1" maleto-female header cables:

- **2** GND
- **7** SWDIO
- **8** SWCLK

Ensure the GigaWave™ is powered over USB. Download, install, and open the [STM32CubeProgrammer.](https://www.st.com/en/development-tools/stm32cubeprog.html) Connect the Tag-Connect cable to the GigaWave™ PCB, then click on **Connect**. If a problem occurs during connection, lower the frequency in the ST-Link configuration and try again.

On some units, a "Data read failed" error may appear. If this occurs, keep the device connected, and set the **RDP** (Read Out Protection) option byte to **AA** (Level 0, no protection). **Do not select CC**, as this will permanently disable firmware upgrades.

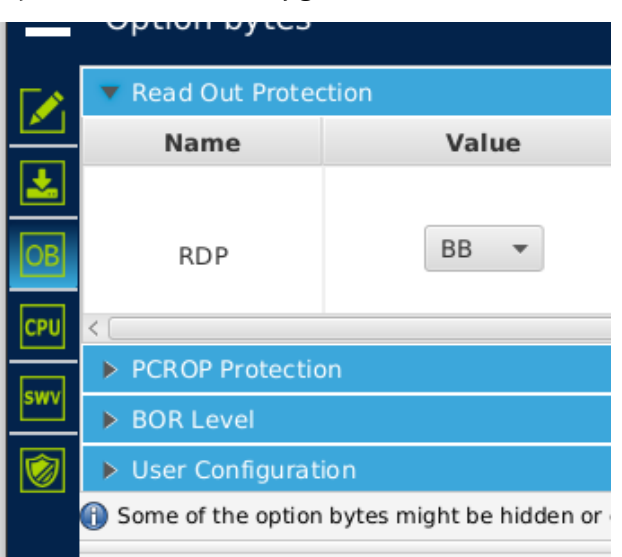

Click on the "Erasing & Programming" option in the menu on the left. Select the provided .elf file, and click **Start Programming**.

#### **After upgrading the MCU firmware, unplug the GigaWave™ and plug it back in prior to use.**